Po kliknięciu Zakończ rejestrację i wszystkie informacje zostały wprowadzone poprawnie, otrzymasz ekran informujący, że Twój wniosek został pomyślnie przyjęty. Otrzymasz maila z prośbą o kliknięcie na link do aktywacji konta. Jeśli z jakiegoś powodu konto zostało odrzucone, powód podany będzie w wiadomości email. Odpowiedź może przyjść za kilka dni. Po zatwierdzeniu Twojego konta i zalogowaniu, kliknij na dziecko, którego dane chcesz zobaczyć i otworzą się wszystkie dostępne karty.

Pamiętaj umieścić dane konta w bezpiecznym miejscu, ponieważ nie mamy dostępu do haseł.

### **Nadal masz problemy?**

Spróbuj "często zadawane pytania" na stronie internetowej lub skontaktuj się z administratorem portalu budynku: [ALportal@lufsd.org](mailto:ALportal@lufsd.org)

[AGportal@lufsd.org](mailto:AGportal@lufsd.org)

[DAportal@lufsd.org](mailto:DAportal@lufsd.org)

[HAportal@lufsd.org](mailto:HAportal@lufsd.org)

[RAportal@lufsd.org](mailto:RAportal@lufsd.org)

[WGportal@lufsd.org](mailto:WGportal@lufsd.org) [MSportal@lufsd.org](mailto:MSportal@lufsd.org)

[HSportal@lufsd.org](mailto:HSportal@lufsd.org)

### *ZARZĄD EDUKACJI*

*Donna Hochman, Prezydent Edward Langone, Wiceprezes Opieka: Mary Ellen Cunningham, Linda Aniello, Michael DiGiuseppe, Philip Renna, Josephine Martino, Gabrielle Anzalone, Claire McKeon*

### *ADMINISTRACJA CENTRALNA*

*Vincent A. Caravna, tymczasowy nadinspektor Michael VanWart, Superintendent dla Biznesu KIMBERLY A. Baccanfuso, Ph.D., Asystent Superintendenta dla Programu Nauczania w Szkołach Podstawowych Bret Kearney, Asystent Superintendenta ds. Zasobów Ludzkich i Personelu Kristi Keingstein, Asystent Kuratora ds. Edukacji Specjalnej i Obsługi Personelu Uczniów Robert Cozzetto, Dyrektor Obiektów*

# **Lindenhurst**

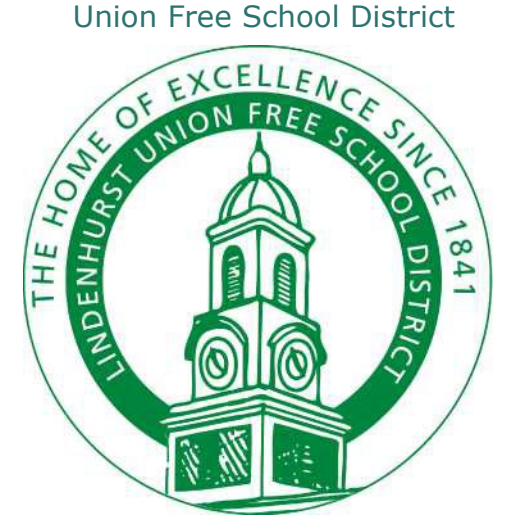

**Instrukcja Rejestracji Do Portalu Rodzicielskiego**

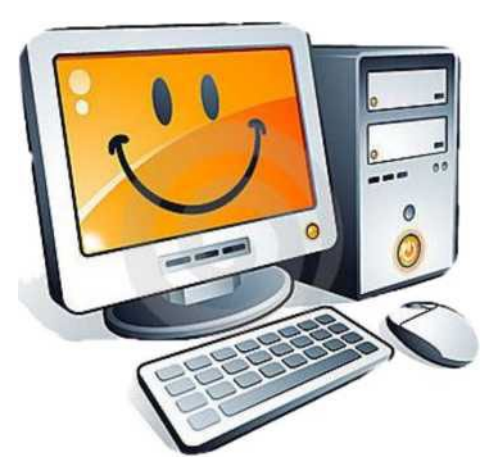

## Szanowni Rodzice/opiekunowie:

Niniejsza broszura pomoże Wam w rejestracji do portalu rodzicielskiego.

Jeśli masz już konto Rodzica Portalu, należy zalogować się i zaktualizować swoje dane. Nie ma konieczności tworzenia oddzielnych kont na portalu dla każdego dziecka. Można wyświetlić wszystkie dzieci z jednego konta.

Aby rozpocząć pracę, przejdź do witryny szkół w dzielnicy Lindenhurst.

## **[www.lindenhurstschools.org](http://www.lindenhurstschools.org/)**

Przewiń w dół i po prawej stronie widać Portal Rodzica na liście opcji.

>> Lindy Spotlight

>> Megan's Law Information

>> MS Track Usage

 > > Notification of Sex **Offenders** >> Parent Portal

>> Parent University

>> Registration

>> SAT and ACT Prep

Kliknij na Portal Rodzica.

## Kiedy już jesteś na stronie głównej, który Następny ekran będzie wyglądał tak:

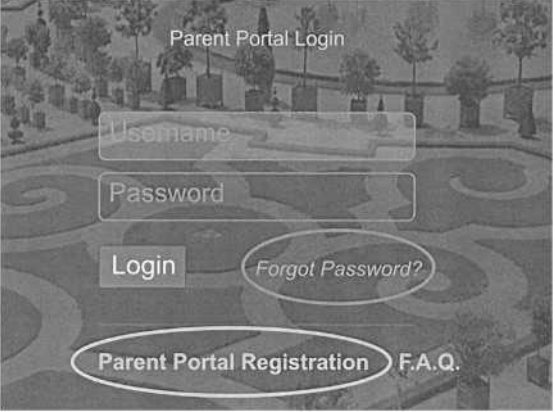

Kliknij na Parent Portal Registration, aby utworzyć nowe konto. Pamiętaj, jeśli masz dzieci w gimnazjum lub HS, dziecko z podstawówki będzie automatycznie dodane. Nie trzeba tworzyć nowego konta.

Trzeba będzie poniższe informacje, aby zakończyć proces:

- Pełne imię i nazwisko ucznia
- 9-cyfrowy numer ID ucznia
- Adres zamieszkania
- Numery telefonów zarejestrowanych
- Adres e-mail zarejestrowanych
- Imię i nazwisko rodzica/opiekuna
- Nazwa szkoły ucznia